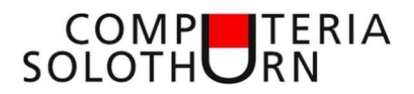

# Microsoft Word

#### Vorlagen

Wählen Sie unter [Datei – Neu] eine passende Vorlage aus

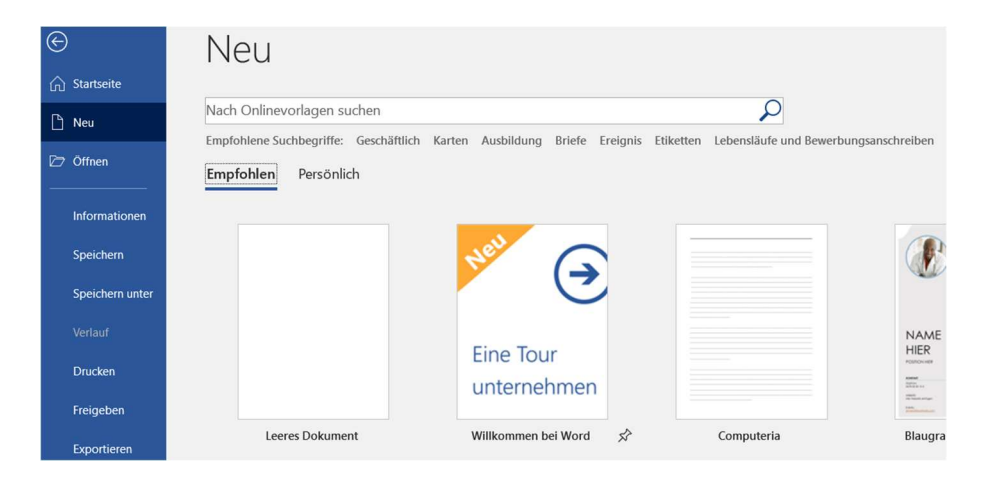

#### Persönliche Vorlage erstellen

Unter [Seitenränder – Benutzerdefinierte Seitenränder] Seitenränder einstellen

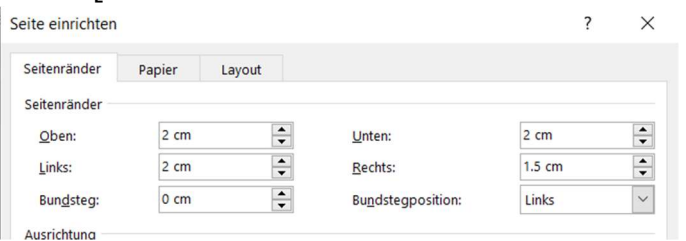

#### Im Reiter 'Layout' 'Erste Seite anders' markieren

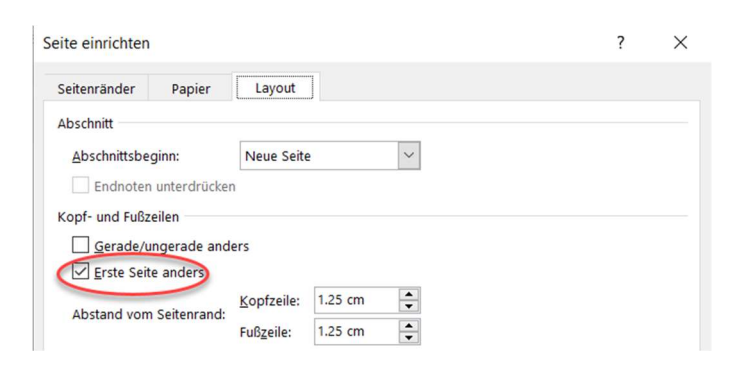

#### Schriftart und Grösse auswählen

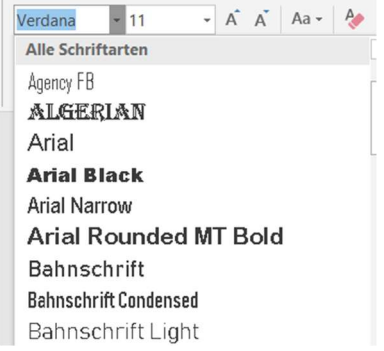

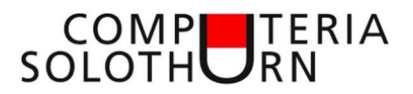

### Kopfzeile einfügen

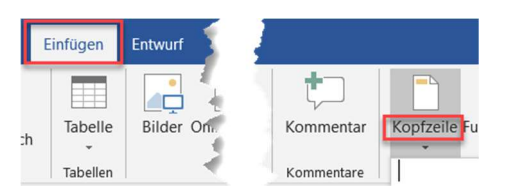

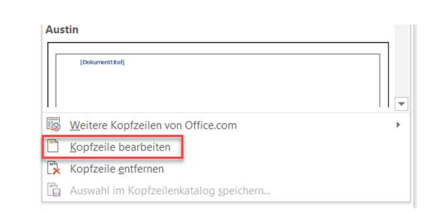

 $4 \times 1 \times 5 \times 1 \times 6 \times 1 \times 7 \times 1 \times 8 \times 1 \times 9 \times 1 \times 10 \times 1 \times 11 \times 1 \times 12 \times 1 \times 13 \times 1 \times 14 \times 1 \times 15 \times 1 \times 16 \times 1 \times 17 \times \text{/c} \times 18 \times 1 \times 1$ 

## Bild (z.B. rechtsbündig) einfügen

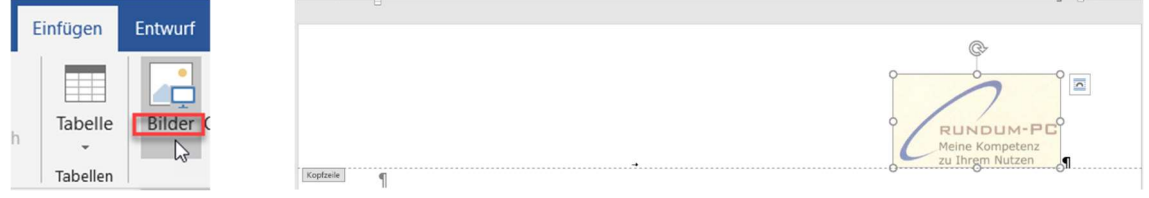

# Fusszeile einfügen

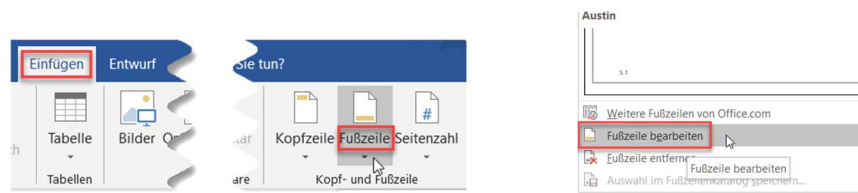

# Felder einfügen

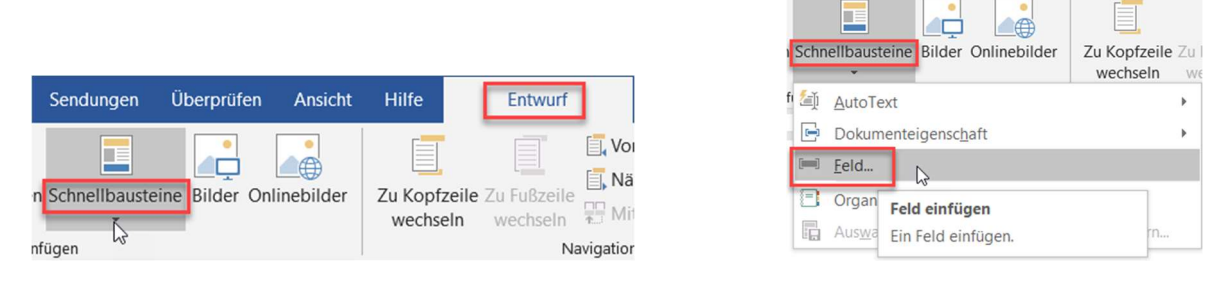

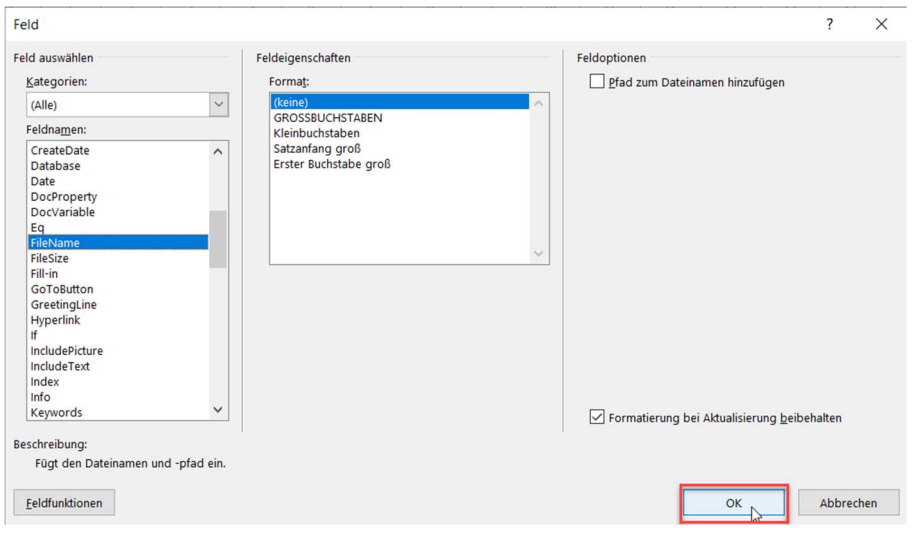

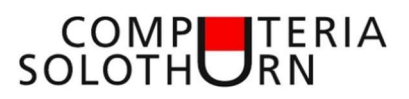

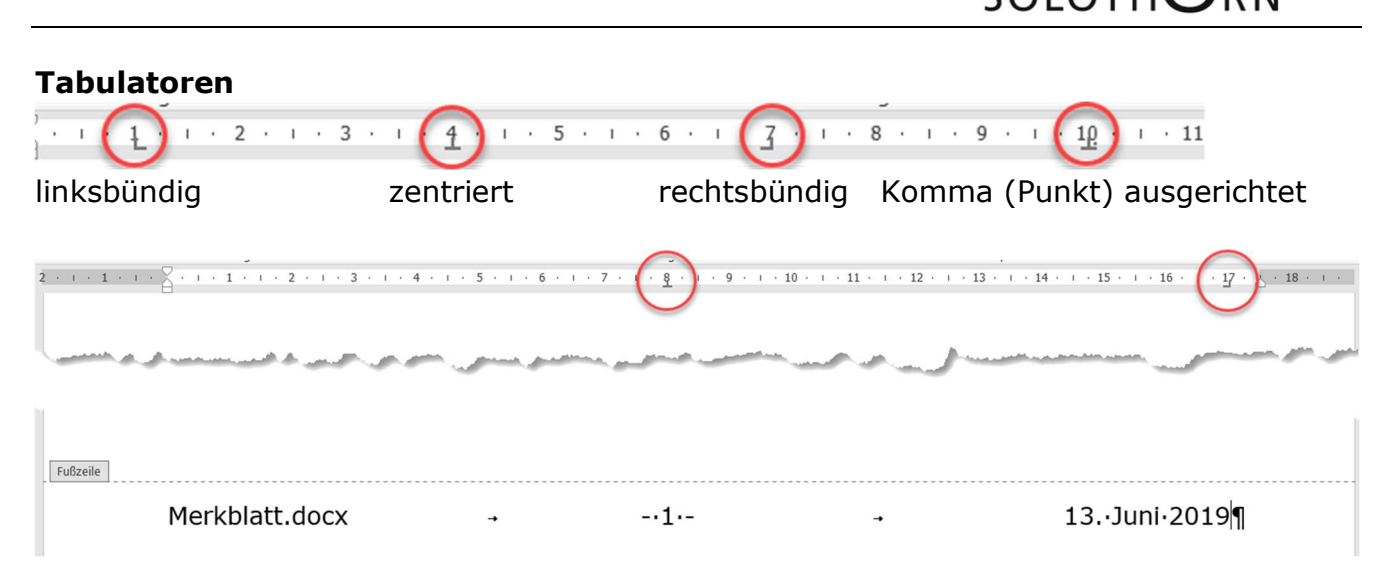

### Persönliche Vorlage speichern

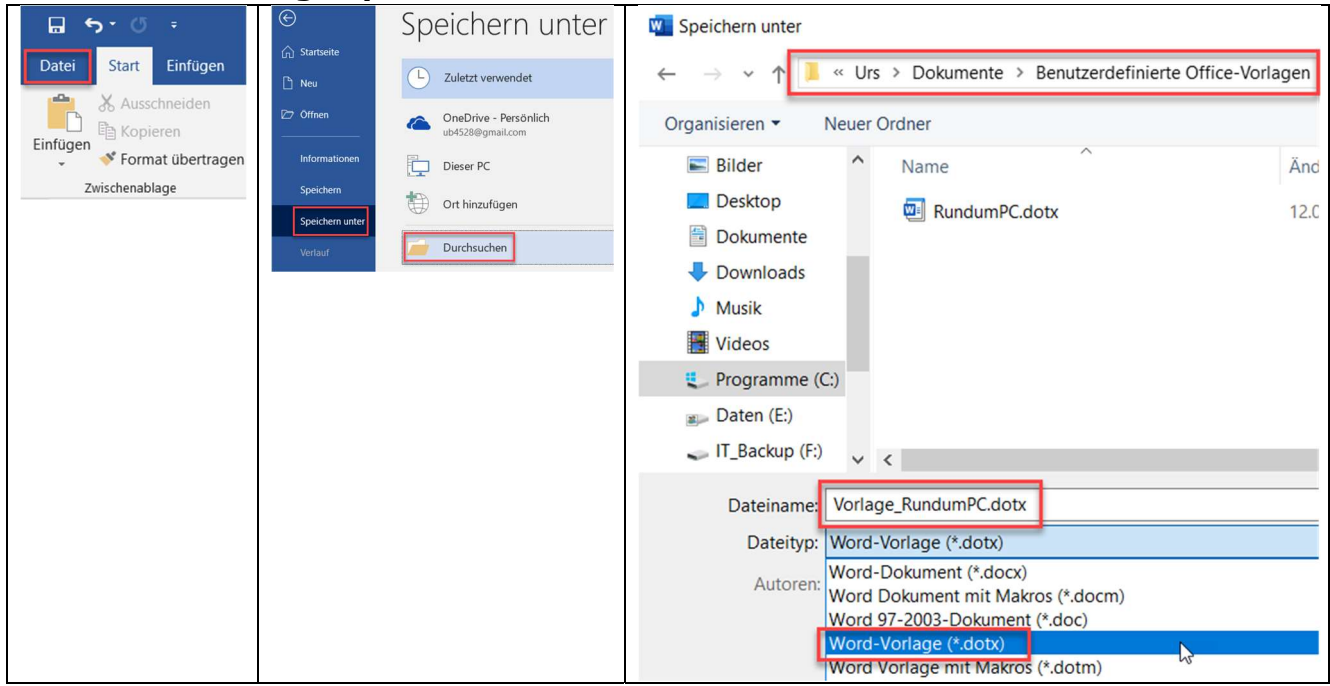

Persönliche Vorlagen mit Dateiendung '.dotx' im Pfad [….Dokumente\ Benutzerdefinierte Office-Vorlagen] speichern

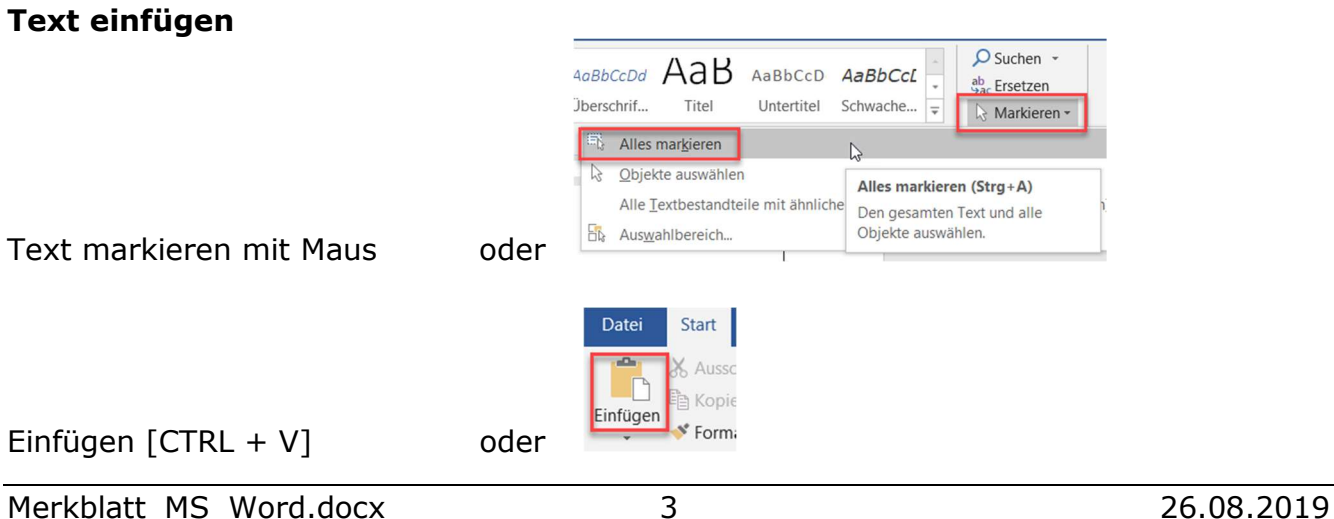

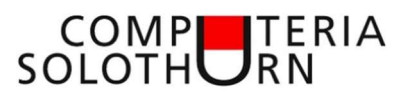

### Link entfernen

- Link markieren
- Mit rechter Maustaste das Kontextmenu öffnen
- Link entfernen anklicken
- Alle Links in einem markierten Bereich löschen  $[CTRL + Shift + F9]$

#### Formatierung übernehmen

- Gewünschte Formatierung markieren
- 'Format übertragen' (Pinsel) anklicken
- Zu formatierender Bereich mit Maus markieren

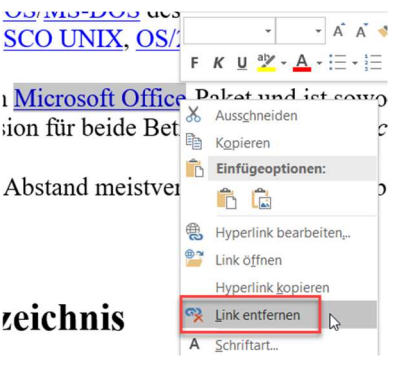

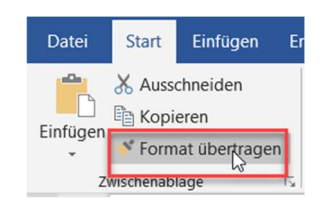